## **Office 365 Kurulum Kılavuzu**

Microsoft kampüs anlaşması kapsamında **Office 365 (Outlook, Word, PowerPoint, Excel, OneNote vb.)** hizmeti aktif edilmiş ve yapılandırma çalışması tamamlanmıştır. Öğretim üyeleri ve öğrencilerimizin office 365 uygulamasından faydalanabilmeleri için aktif edilen hesap bilgileri ktun uzantılı e-posta adreslerinize iletilecektir. E-posta adresinize gelen hesap bilgileri ile birlikte office 365 kullanım kılavuzunu inceleyerek [https://www.office.com](https://www.office.com/) web portalına giriş sağlayabilirsiniz. Portal erişimi sağladıktan sonra office 365 masaüstü uygulamalarını inceleyerek kullanabilirsiniz.

## **ADIM 1:** [https://www.office.com](https://www.office.com/) web sayfasını ziyaret ediniz.

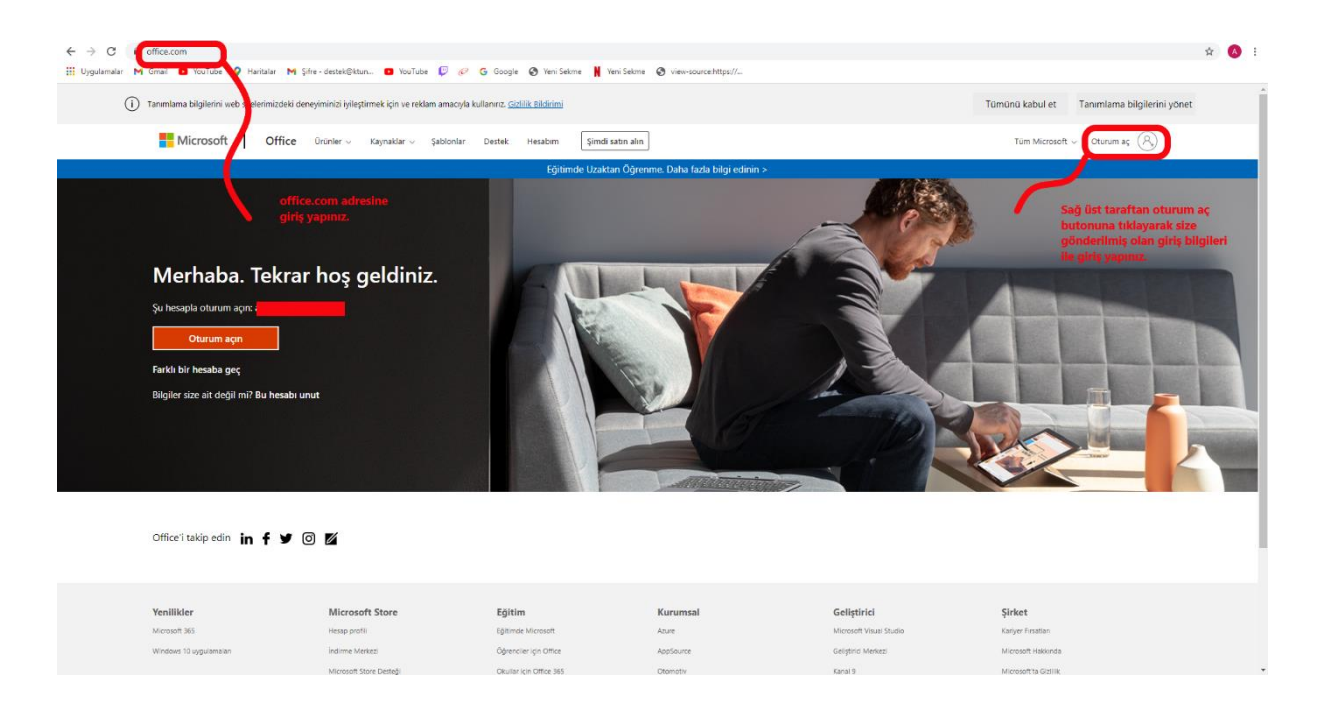

**ADIM 2:** Sağ üst bölümde yer alan "**oturum aç**" menüsüne tıklayınız. Açılan pencereden office 365 hesap bilgileriniz **(@ktun.edu.tr mail adresiniz gönderilen Office 365 hesap bilgileriniz)** ile giriş yapınız.

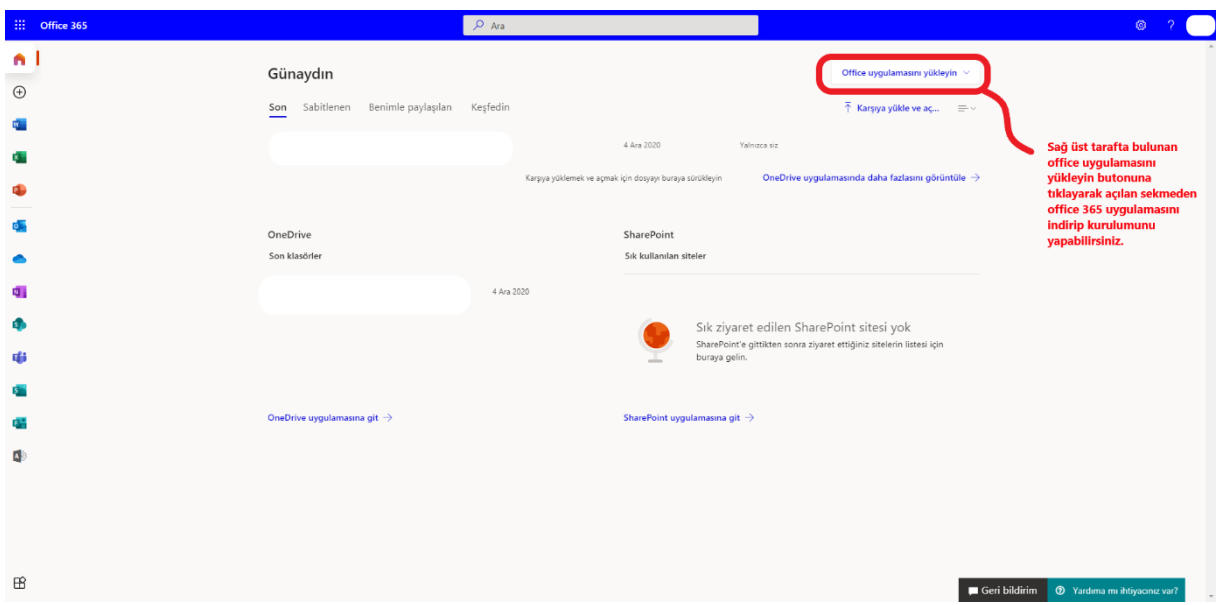

**ADIM 3:** Sağ üst bölümde yer alan "**Office uygulamasını yükleyin**" menüsüne tıklayınız.

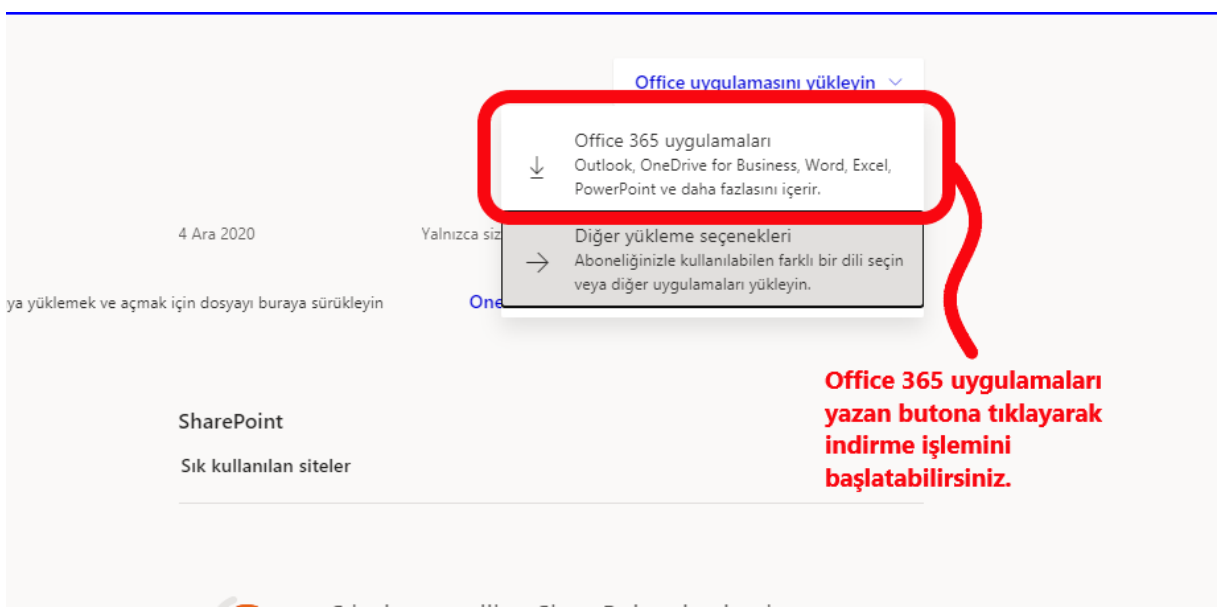

**ADIM 4:** Açılan menüden "**Office 365 uygulamaları**" seçeneğine tıklayarak indirme işlemini başlatınız.

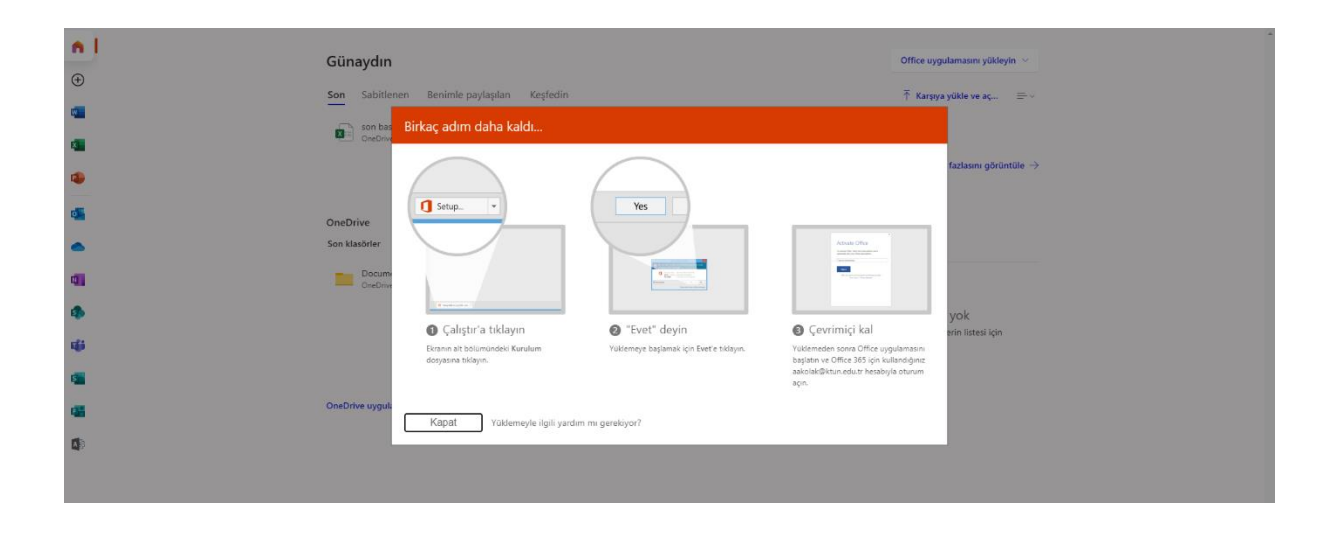

**ADIM 5:** Tarayıcınızın indirilenler bölümünden "**OfficeSetup.exe**" prograımını yükleyiniz.

Teknik problem ve sorularınız için **destek@ktun.edu.tr** mail adresine talebinizi iletebilirsiniz.

**Bilgi İşlem Dairesi Başkanlığı**